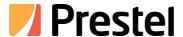

# Prestel HD-PTZ420HSU3-W

1080P HD PTZ Camera

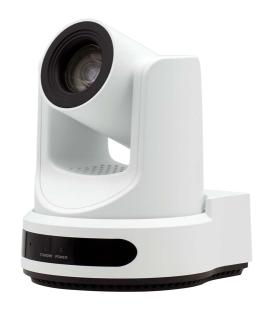

**USER MANUAL** 

## Copyright

All contents of this manual, whose copyright belongs to our corporation, cannot be cloned, copied or translated without the permission of our corporation.

## **Notice**

Product specifications and information which were referred to in this document are for reference only. We may change, delete, or update any content at any time and without prior notice.

## FCC NOTICE (Class A)

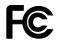

This product complies with Part 15 of the FCC Rules. The operation is subject to the following two conditions: (1) this device may not cause harmful interference, and (2) this device must accept any interference received, including interference that may cause undesired operation.

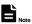

This product has been tested and found to comply with the limits for a Class A digital device, pursuant to Part 15 of the FCC Rules. These limits are designed to provide reasonable protection against harmful interference in a residential installation. This equipment generates uses and can radiate radio frequency energy and, if not installed and used in accordance with the instructions, may cause harmful interference to radio communications. However, there is no guarantee that interference will not occur in a particular installation. If this equipment does cause harmful interference to radio or television reception, which can be determined by turning the equipment off and on, the user is encouraged to try to correct the interference by one or more of the following measures:

- Reorient or relocate the receiving antenna.
- Increase the separation between the equipment and receiver.
- Connect the equipment into an outlet on a circuit different from that to which the receiver is connected.
- Consult the dealer or an experienced radio/television technician for help.

## Class A ITE

Class A ITE is a category of all other ITE which satisfies the class A ITE limits but not the class B ITE limits. Such equipment should not be restricted in its sale but the following warning shall be included in the instructions for use:

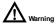

Operating this equipment in a residential environment may cause radio interference.

## **European Community Compliance Statement (Class A)**

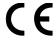

This product is herewith confirmed to comply with the requirements set out in the Council Directives on the Approximation of the laws of the Member States relating to Electromagnetic Compatibility Directive 2014/30/EU.

## Catalogue

- 1 Safety Precautions1
- 2 Packing List1
- 3 Quick Start1
- 4 Video Format3
- 5 About Product3
  - 5.1 Features3
  - 5.2 Specifications3
  - 5.3 Interface and Switch5
  - 5.4 Dimension6
  - 5.5 Installation7
  - 5.6 Remote Control8
- 6 GUI Settings9
  - 6.1 Menu9
  - 6.2 Exposure9
  - 6.3 Color9
  - 6.4 Image10
  - 6.5 Display10
  - 6.6 P/T/Z Setting10
  - 6.7 Setting11
  - 6.8 Version11
  - 6.9 Default11
- 7 WEB Settings11
  - 7.1 Access Camera11
  - 7.2 Control Camera11
  - 7.3 Video Settings13
  - 7.4 Image Settings13
  - 7.5 Audio Settings14
  - 7.6 System Settings14
  - 7.7 Network Settings14
  - 7.8 Device Information15
  - 7.9 Download Upgrade Program15
- **8** Troubleshooting 15

## 1 Safety Precautions

- During the installation and use of the equipment, all electrical safety regulations of the country and region of use must be strictly observed.
- Please use the power adapter that comes standard with this product.
- Please do not connect multiple devices to the same power adapter (exceeding the capacity of the adapter may generate excessive heat or cause a fire).
- Do not rotate head of the camera by hand, otherwise it may cause mechanical failure.
- When installing this product on a wall or ceiling, secure the device securely. When installing, make sure that there are no obstacles within the rotation range of the gimbal; do not

| Name                 | Quantity |
|----------------------|----------|
| Camera               | 1        |
| Power Adapter        | 1        |
| Power Cable          | 1        |
| RS232 Cable          | 1        |
| USB Cable (Optional) | 1        |
| Remote Control       | 1        |
| User Manual          | 1        |

turn on the power until all installations are completed.

- To avoid heat build-up, keep ventilation around the device smooth.
- If the device emits smoke, smells, or makes noises, please turn off the power immediately and unplug the power cord, and contact the dealer in time.
- This device is not waterproof, please keep the device dry.
- This product has no user serviceable parts, damage caused by disassembly by the user is not covered by the warranty.

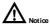

Specific frequencies of electromagnetic field may affect the image of the camera!

## 2 Packing List

## 3 Quick Start

1) Please check connections are correct before starting.

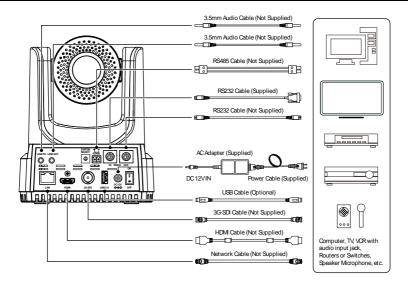

- Connect the power adapter to the power connector on the rear panel of the camera. The power indicator on the front panel of the camera is on.
- After the camera is powered on, it starts to initialize, right up to the limit position, and then both horizontal and vertical go to the middle position, the motor stops running, and the initialization is completed.

(Note: If preset 0 is saved, PTZ will be move to preset 0)

## 4 Video Format

|   | Video Format |   |   |
|---|--------------|---|---|
| 0 | 1080P60      | 8 | - |
| 1 | 1080P50      | 9 | - |
| 2 | -            | A | - |
| 3 | -            | В | - |
| 4 | 720P60       | C | - |
| 5 | 720P50       | D | - |
| 6 | 1080P30      | E | - |
| 7 | 1080P25      | F | - |

## 5 About Product

#### 5.1 Features

## • 60.7° Wide-angle Lens + 20x Optical Zoom

60.7° high-quality ultra-wide-angle lens, optical zoom up to 20x, support 16x digital zoom.

#### • 1080P Full HD

Using 1/2.8-inch high-quality HD CMOS sensor with effective 2.07 million pixels, it can achieve high-quality images with a maximum resolution of 1920x1080.

## • New ISP Image Processing Algorithm

The new generation of ISP image processing algorithm provides more complete white balance and automatic exposure functions, which significantly improves the image output performance of the camera, and the imaging effect is also better. Widely used in education recording and broadcasting, distance education, video conferencing, live broadcasting, broadcasting and

other industries

## Leading Auto Focus Technology

Using advanced focusing algorithm, the lens can focus quickly, accurately and stably.

#### Low Light

The application of 2D and 3D noise reduction algorithm greatly reduces image noise. Even under the condition of ultra-low illumination, it still keep the picture clean and clear, and the SNR of image is as high as 55dB.

## Multiple Interfaces

Support HDMI and 3G-SDI interface, effective transmission distance of 3G-SDI is up to 150 meters (1080P30). HDMI, 3G-SDI, LAN can output three HD digital signals at the same time.

#### • Remote Control

Through the RS232 and RS485 serial ports, the camera can be controlled remotely.

## 5.2 Specifications

| Camera                     |                                                          |
|----------------------------|----------------------------------------------------------|
| Signal System              | 1080P60, 1080P50,<br>1080P30, 1080P25, 720P60,<br>720P50 |
| Sensor                     | 1/2.8 inch, CMOS,<br>Effective pixels: 2.07M             |
| Scanning Mode              | Progressive                                              |
| Lens                       | 20x, f = 4.42mm ~ 88.5mm,<br>F1.8 ~ F2.8                 |
| Digital Zoom               | 16x                                                      |
| Minimum<br>Illumination    | 0.5 Lux @ (F1.8, AGC ON)                                 |
| Shutter                    | 1/30s ~ 1/10000s                                         |
| White Balance              | Auto, VAR, Manual,<br>One Push, Indoor, Outdoor          |
| Backlight<br>Compensation  | Support                                                  |
| Digital Noise<br>Reduction | 2D & 3D Digital Noise<br>Reduction                       |
| SNR                        | ≥55dB                                                    |
| Horizontal FOV             | 60.7° ~ 3.36°                                            |
| Vertical FOV               | 34.1° ~ 1.89°                                            |

| Don Anals                     | . 1700                                                                |  |
|-------------------------------|-----------------------------------------------------------------------|--|
| Pan Angle                     | ±170°                                                                 |  |
| Tilt Angle                    | -30° ~ +90°                                                           |  |
| Pan Speed                     | 1.7° ~ 100°/s                                                         |  |
| Tilt Speed                    | 1.7° ~ 69.9°/s                                                        |  |
| Image Flip                    | Support                                                               |  |
| Image Freeze                  | Support                                                               |  |
| Preset Position               | 255                                                                   |  |
| Preset Accuracy               | 0.1°                                                                  |  |
| Audio Features                |                                                                       |  |
| Microphone<br>Array           | Built-in dual microphones,<br>100Hz to 16KHz frequency<br>response    |  |
| Audio Input                   | Support LINE IN audio input                                           |  |
| Audio Output                  | Support LINE OUT, HDMI,<br>USB and other audio output                 |  |
| USB Features                  |                                                                       |  |
| Operate System                | Windows 7/8/10, Mac OS X,<br>Linux, Android                           |  |
| Color System /<br>Compression | YUY2/MJPEG/H.264                                                      |  |
| USB Audio                     | Support                                                               |  |
| USB Video<br>Protocol         | UVC 1.1/UVC 1.5                                                       |  |
| UVC PTZ<br>Control            | Support                                                               |  |
| Network Features              |                                                                       |  |
| Video<br>Compression          | H.264/H.265                                                           |  |
| Video Stream                  | First Stream,<br>Second Stream                                        |  |
| First Stream<br>Resolution    | 1920x1080, 1280x720,<br>1024x576, 960x540,<br>640x480, 640x360        |  |
| Second Stream<br>Resolution   | 1280x720, 1024x576,<br>720x480, 640x360, 480x272,<br>320x240, 320x180 |  |
| Video Bit Rate                | 32Kbps ~ 20480Kbps                                                    |  |
| Bit Rate Control              | CBR, VBR                                                              |  |
| Frame Rate                    | 1fps ~ 60fps                                                          |  |
| Audio<br>Compression          | AAC                                                                   |  |

| Audio Bit Rate     | 96Kbps, 128Kbps, 256Kbps                           |
|--------------------|----------------------------------------------------|
|                    | TCP/IP, HTTP, RTSP,                                |
| Protocols          | ONVIF, RTMP/RTMPS,                                 |
|                    | DHCP, SRT, Multicast, etc.                         |
| Interfaces         |                                                    |
| LINE IN            | 1 x LINE IN: 3.5mm Audio                           |
| Interface          | Interface                                          |
| LINE OUT           | 1 x LINE OUT: 3.5mm                                |
| Interface          | Audio<br>Interface                                 |
|                    | 1 x RS485: 2pin phoenix                            |
|                    | port, Max Distance:                                |
|                    | 1200m, Protocol: VISCA/                            |
|                    | Pelco-D/Pelco-P                                    |
|                    | 1 x RS232 IN: 8pin Min                             |
| Communication      | DIN, Max Distance: 30m,                            |
| Interface          | Protocol: VISCA/Pelco-D/                           |
|                    | Pelco-P                                            |
|                    | 1 x RS232 OUT: 8pin Min                            |
|                    | DIN, Max Distance: 30m,<br>Protocol: VISCA network |
|                    | use only                                           |
| •                  | 1 x LAN: 10M/100M                                  |
| Network Interface  | Adaptive Ethernet Port                             |
| HDMI Interface     | 1 x HDMI: Version 1.3                              |
|                    | 1 x 3G-SDI: BNC type,                              |
| 3G-SDI Interface   | 800mVp-p, 75Ω. Along to                            |
|                    | SMPTE 424M standard                                |
| USB Interface      | 1 x USB 3.0: Type A                                |
| Power Jack         | JEITA type (DC IN 12V)                             |
| General Specificat | ions                                               |
| Input Voltage      | DC 12V                                             |
| Input Current      | Max. 1.2A                                          |
| Operating          | 0°C 40°C                                           |
| Temperature        | 0°C ~ 40°C                                         |
| Storage            | -40°C ~ 60°C                                       |
| Temperature        |                                                    |
| Power              | Max. 15W                                           |
| Consumption        |                                                    |
| Dimension          | 169mm x 141.5mm x                                  |
| NI of William      | 176mm                                              |
| Net Weight         | About 1.5Kg                                        |
| Droduct or         | pacifications and parameters                       |

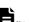

Product specifications and parameters are subject to change without notice.

## 5.3 Interface and Switch

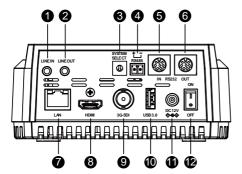

| Item | Description          |
|------|----------------------|
| 1    | LINE IN Interface    |
| 2    | LINE OUT Interface   |
| 3    | System Select Switch |
| 4    | RS485 Interface      |
| 5    | RS232 IN Interface   |
| 6    | RS232 OUT Interface  |
| 7    | LAN Interface        |
| 8    | HDMI Interface       |
| 9    | 3G-SDI Interface     |
| 10   | USB 3.0 Interface    |
| 11   | DC 12V Interface     |
| 12   | Power Switch         |

## 5.4 Dimension

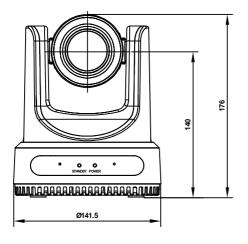

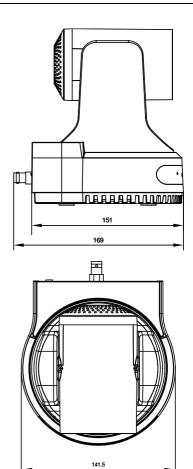

## 5.5 Installation

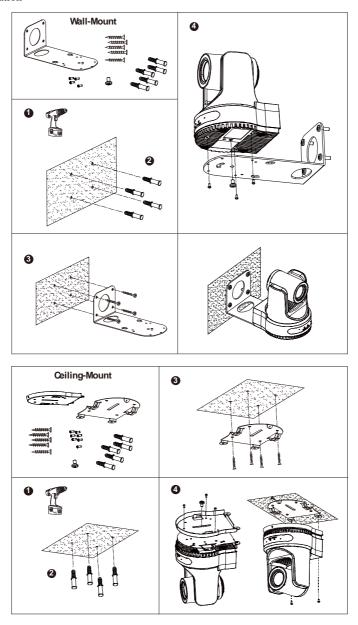

The installation diagram is for reference only. The brackets and screws are not standard. For packing accessories, please refer to the actual product.

#### 5.6 Remote Control

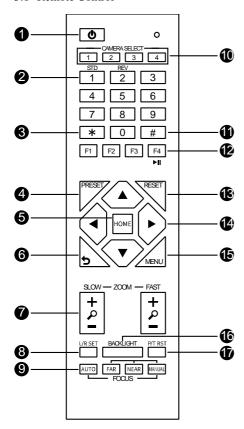

## **Key Description**

## 1. Standby Key

Press to enter standby mode

#### 2. Number Key

Press to set preset or call preset

#### 3. \*Kev

Use with other keys

#### 4. PRESET Key

Set preset: [PRESET] + Number key (0-9)

#### 5. HOME Key

Confirm selection or press to turn PTZ back to the middle position

#### 6. Return Key

Press to return to the previous menu

#### 7. ZOOM Kev

- SLOW: Zoom In [+] or Zoom Out [-] slowly
- FAST: Zoom In [+] or Zoom Out [-] fast

#### 8. L/R SET Kev

- Standard: Simultaneously press L/R SET + 1
- Reverse: Simultaneously press L/R SET + 2

## 9. FOCUS Key

Auto/Manual/Far/Near focus

#### 10. CAMERA SELECT Kev

Press to select and control the camera

#### 11. # Kev

Use with other keys

## 12. IR Remote Control Key

[\*]+[#]+[F1]: Address 1

[\*]+[#]+[F2]: Address 2

[\*]+[#]+[F3]: Address 3

[\*]+[#]+[F4]: Address 4

## 13. RESET Key

Clear preset position: [RESET] + Number key (0-9)

## 14. PTZ Control Kev

PTZ moved according to the arrow indicates

#### 15. MENU Kev

Press to enter or exit OSD Menu

#### 16. BACKLIGHT Kev

Backlight ON/OFF: Press repeatedly to enable or disable the backlight compensation.

## NOTE:

- Effective only in auto exposure mode.
- If there is a light behind the subject, the subject will become dark, press the backlight key to enable the backlight compensation.
   Press again to disable this function.

#### 17. P/T RST (PTZ Reset) Key

PTZ starts to self-test after pressed it

#### **Shortcut Set**

[\*]+[#]+[1]: OSD menu default English

[\*]+[#]+[3]: OSD menu default Chinese

[\*]+[#]+[4]: Display current IP address

[\*]+[#]+[6]: Quickly recover the default

[\*]+[#]+[8]: View the camera version

[\*]+[#]+[9]: Quickly set up inversion

[\*]+[#]+[MANUAL]: Restore default IP address

## **6** GUI Settings

#### 6.1 Menu

Press [MENU] key to display the main menu on the normal screen, using arrow key to move the cursor to the item to be set. Press the [HOME] key to enter the corresponding sub-menu.

| Menu              | l           |
|-------------------|-------------|
| ENG/中文            | ENG         |
| Video Format      | 1080P60     |
| Style             | Default     |
| Exposure          | ->          |
| Color             | ->          |
| Image             | ->          |
| Display           | ->          |
| PTZ Setting       | ->          |
| Setting           | ->          |
| Version           | ->          |
| Default           | ->          |
| [MENU] Return / [ | HOME] Enter |

ENG/中文: ENG, 中文.

**Video Format:** 1080P60, 1080P50, 1080P30, 1080P25, 720P60, 720P50.

**Style:** Default, Cold, Warm, Clear, Soft, User1, User2, User3.

## 6.2 Exposure

Move the main menu cursor to [Exposure], and press [HOME] key enter the exposure page, as shown in the following figure.

| Exposure             |           |
|----------------------|-----------|
| > AE                 | Auto      |
| Flicker              | 50Hz      |
| Expcomp Mode         | On        |
| Expmode              | 2         |
| Backlight            | Off       |
| Gain Limit           | 15        |
| DRC Mode             | Off       |
|                      |           |
| [MENU] Return / [HO] | ME] Enter |

**AE:** Auto, Manual, Iris Priority, Shutter Priority, Bright Priority.

**Flicker:** Off, 50Hz, 60Hz (Effective only in Auto, Iris Priority, Bright Priority mode).

**Expcomp Mode:** On, Off (Effective only in Auto, Iris Priority mode).

**Expmode:** -7~7 (Effective only in Expcomp Mode to On).

**Backlight:** On, Off (Effective only in Auto, Iris Priority mode).

**Bright:** 0~99 (Effective only in Bright Priority mode).

**Gain Limit:** 0~32 (Effective only in Auto, Iris Priority, Bright Priority mode).

Iris: F1.8, F2.0, F2.4, F2.8, F3.4, F4.0, F4.8, F5.6, F6.8, F8.0, F9.6, F11, Off (Effective only in Manual, Iris Priority mode).

**Shutter:** 1/30, 1/50, 1/60, 1/90, 1/100, 1/125, 1/180, 1/250, 1/350, 1/500, 1/725, 1/1000, 1/1500, 1/2000, 1/3000, 1/4000, 1/6000, 1/10000 (Effective only in Manual, Shutter Priority mode).

**Gain:** 0~31 (Effective only in Manual, Shutter Priority mode).

DRC Mode: Manual, Auto, Off.

**DRC:** 0~14 (Effective only in DRC Mode to Manual).

#### 6.3 Color

Move the main menu cursor to [Color], and press [HOME] key enter the color page, as shown in the following figure.

| Cole            | or           |
|-----------------|--------------|
| > AWB           | Auto         |
| Sens            | Low          |
| R-Tuning        | 0            |
| B-Tuning        | 0            |
| Hue             | 50           |
| Saturation      | 100          |
| [MENU] Return / | HIOMEL Enter |

**AWB:** Auto, VAR, Manual, One Push, Indoor, Outdoor.

Sens: Low, Middle, High.

R-Gain: 0~1023 (Effective only in Manual,

One Push mode).

**B-Gain:** 0~1023 (Effective only in Manual,

One Push mode).

R-Tuning: -128~128 (Effective only in Auto,

Temp, One Push mode).

**B-Tuning:** -128~128 (Effective only in Auto,

Temp, One Push mode).

Hue: 0~99.

Saturation: 0~200.

**Temp:** 2000 ~ 8500 (Effective only in Temp

mode).

### 6.4 Image

Move the main menu cursor to [Image], and press [HOME] key enter the image page, as shown in the following figure.

|    | Image               |           |
|----|---------------------|-----------|
| >  | Brightness          | 50        |
|    | Contrast            | 50        |
|    | Sharpness Mode      | Auto      |
|    | Gamma Mode          | Manual    |
|    | Gamma               | Ext       |
|    | NR-2D Mode          | Auto      |
|    | NR-3D Mode          | Auto      |
|    |                     |           |
| [N | IENU] Return / [HOI | ME] Enter |

Brightness: 0~99. Contrast: 0~99.

Sharpness Mode: Manual, Auto.

Sharpness: 0~25 (Effective only in Sharpness

Mode to Manual).

Gamma Mode: Manual, Auto.

**Gamma:** Ext, 0.45, 0.5, 0.54, 0.56, 0.63 (Effective

only in Gamma Mode to Manual).

NR-2D Mode: Manual, Auto.

NR-2D: 0~99 (Effective only in NR-2D Mode to

Manual).

NR-3D Mode: Manual, Auto.

**NR-3D:** 0~15 (Effective only in NR-3D Mode to

Manual).

#### 6.5 Display

Move the main menu cursor to [Display], and press [HOME] key enter the display page, as shown in the following figure.

Display

|    | Display           |            |
|----|-------------------|------------|
| >  | OSD-Dir           | 0          |
|    | HDMI Mode         | HDMI       |
|    | SDI Mode          | Level A    |
|    | Flip-H            | Off        |
|    | Flip-V            | Off        |
|    | Freeze            | Off        |
|    |                   |            |
| [M | [ENU] Return / [H | OME] Enter |

OSD-Dir: 0, 90, 180, 270. HDMI Mode: HDMI, DVI. SDI Mode: Level A, Level B.

Flip-H: On, Off. Flip-V: On, Off. Freeze: On, Off.

## 6.6 P/T/Z Setting

Move the main menu cursor to [P/T/Z Setting], and press [HOME] key enter the P/T/Z setting page, as shown in the following figure.

| > | AF-Sense         | High  |
|---|------------------|-------|
|   | AF-Zone          | Front |
|   | Focus Limit      | Off   |
|   | LR Mode          | STD   |
|   | Motion Sync      | Off   |
|   | Horizontal Speed | 23    |
|   | Vertical Speed   | 19    |
|   | Zoom Speed       | 7     |
|   | PTbyZoom         | On    |

AF-Sense: High, Normal, Low.

AF-Zone: Front, Top, Center, Bottom.

Focus Limit: On, Off.

**Near Focus Limit:** 1M, 1.5M, 2M, 3M, 4M, 5M, 6M, 8M, 10M, 15M, 20M (Effective only in Focus

Limit to On).

Far Focus Limit: 15M, 20M, Infinity (Effective

only in Focus Limit to On).

LR Mode: STD, REV. Motion Sync: On, Off. Horizontal Speed: 0~23. Vertical Speed: 0~19. **Zoom Speed:** 0~7. **PTbyZoom:** On, Off.

## 6.7 Setting

Move the main menu cursor to [Setting], and press [HOME] key enter the setting page, as shown in the following figure.

| Setting                      |            |               |  |  |  |
|------------------------------|------------|---------------|--|--|--|
| >                            | Visca Addr | 1             |  |  |  |
|                              | Visca Mode | Series        |  |  |  |
|                              | Baud Rate  | 9600          |  |  |  |
|                              | DHCP       | Off           |  |  |  |
|                              | IP Addr    | 192.168.100.8 |  |  |  |
|                              |            | 8             |  |  |  |
|                              | MAC        | d4e08e548d13  |  |  |  |
|                              |            |               |  |  |  |
| [MENU] Return / [HOME] Enter |            |               |  |  |  |

**Visca Addr:** 1~7 (Effective only in VISCA

protocol).

Visca Mode: Serial, Paral.

Baud Rate: 2400, 4800, 9600, 19200, 38400,

57600, 115200. **DHCP:** On, Off.

**IP Addr:** 192.168.100.88. **MAC:** d4e08e548d13.

## 6.8 Version

Move the main menu cursor to [Version], and press [HOME] key enter the version page, as shown in the following figure.

| Version                      |            |  |  |  |  |
|------------------------------|------------|--|--|--|--|
| Main                         | X8.02.15   |  |  |  |  |
| AF                           | 14.04.04   |  |  |  |  |
| Date                         | 2022-08-18 |  |  |  |  |
| Code                         | VF1        |  |  |  |  |
| [MENU] Return / [HOME] Enter |            |  |  |  |  |

**Main:** Display the version number of the main program of the camera.

**AF:** Display the camera autofocus version number.

**Date:** Display the burning date of the main program version of the camera.

Code: Display the camera code.

#### 6.9 Default

Move the main menu cursor to [Default], press [HOME] key enter default page, as shown in the following figure.

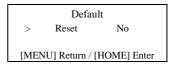

Reset: Yes, No.

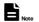

GUI menu and parameters are subject to change without notice.

## **7** WEB Settings

#### 7.1 Access Camera

Access http://192.168.100.88 to pop up the login window, then input username (default: admin) and password (default: admin). After login, it will show as below:

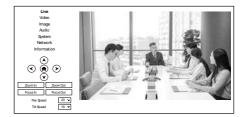

#### 7.2 Control Camera

All pages include two menu bars: Real time monitoring: displaying video image

Parameter setup: with function buttons.

## A. Video Viewing Window

Video viewing window must be same as video resolution, the bigger the resolution is, the bigger the playing area is. Double click viewing window, will show full-screen, double click again, will return to initialized size.

Status bar in viewing window shown as below:

| ١ | <b>Ⅱ</b> 4:48 | έQ | E3 |
|---|---------------|----|----|
|   |               |    | _  |

- Video playback pause button: control real-time video pause, stop the last picture, click recoverable video again.
- Audio control buttons: can adjust the volume or set silent mode.
- 3) Full screen switch button.

## B. PTZ Setup

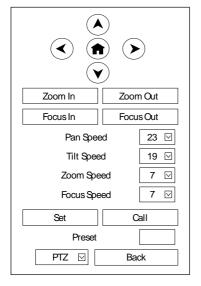

## 1) Pan and Tilt Control

Up, Down, Left and Right arrows and the home button allow you to manually drive the camera to the desired position.

#### 2) Zoom

Zoom In and Zoom Out buttons allow for wide or narrow view of the space.

## 3) Focus

Focus In and Focus Out buttons allow for fine manual focus adjustment if the camera has any problems auto focusing on the difficult object.

## 4) PTZ Speeds

Pan speed can be set at any rate between  $1 \sim 24$ , Tilt speed can be set at any rate between  $1 \sim 20$ . Zoom and Focus speeds can be set at any rate between  $1 \sim 7$ .

## 5) PTZ Presets

After manually setting up a shot that you would like to return to later, you can save presets for quick recall of these positions. Type a number between 0 and 254 into the Preset box. Click the "Set" button to save the current location with that preset number. Click the "Call" button to cause the camera to return to that position. This enables smooth, quick and convenient control without the need to manually drive the camera.

You can set up preset that user want as below. Method: Type preset number into the Preset box.

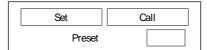

Preset: Optional items: 0 ~ 254.

## 6) PTZ/OSD Dropdown

From the dropdown menu, clicking the OSD option will open the on-screen display menu of the camera giving you control from within the IP interface.

## C. Language Selection

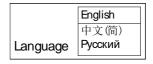

Click either "Chinese", "English" or "Russian" to change the language of the webpage.

## 7.3 Video Settings

| Video Settings       |                         |                                               |
|----------------------|-------------------------|-----------------------------------------------|
| Video Format         | Dial Priority           | ☑                                             |
| Low Latency Mode     | On ● Off (The OSD funct | on will not be enabled after it is turned on) |
| First stream         |                         |                                               |
| Encode Level         | mainprofile             |                                               |
| Encode Protocol      | H264                    |                                               |
| Resolution           | 1920x1080               |                                               |
| Bit Rate             | 8192                    |                                               |
| Frame Rate           | 60                      |                                               |
| I Key Frame Interval | 50                      |                                               |
| Bit Rate Control     | CBR                     |                                               |
| Slice Split Enable   | off                     | ☑                                             |
| Slice Size           | 23                      |                                               |
| Second stream        |                         |                                               |
| Encode Level         | mainprofile             | ☑                                             |
| Encode Protocol      | H264                    |                                               |
| Resolution           | 640x360                 | ☑                                             |
| Bit Rate             | 1024                    |                                               |
| Frame Rate           | 30                      |                                               |
| I Key Frame Interval | 30                      |                                               |
| Bit Rate Control     | CBR                     | ☑                                             |
| Slice Split Enable   | off                     | $\square$                                     |
| Slice Size           | 23                      |                                               |
|                      | Submit Cancel           |                                               |

## 1) Video Format

Support Dial Priority.

#### 2) Low Latency Mode

Turn On/Off low latency mode, the OSD function will not be enabled after it is turned on

## 3) Encode Level

Support baseline, mainprofile, highprofile and svct four levels.

#### 4) Encode Protocol

Support H.264 and H.265 protocols.

#### 5) Resolution

First stream support 1920x1080, 1280x720, 1024x576, 960x540, 640x480, 640x360. Second stream support 1280x720, 1024x576, 720x480, 640x360, 480x272, 320x240, 320x180; The bigger resolution is, the clearer the image will be, more network bandwidth will be taken.

### 6) Bit Rate

The user can specify the bit rate. Generally speaking, the larger of the bit rate, the clearer of

the image. However, the configuration of the bit rate needs to be combined with the network bandwidth. When the network bandwidth is narrow and the bit rate is configured larger, the video stream cannot be transmitted normally, and the visual effect is worse.

## 7) Frame Rate

User can specify the size of the frame rate, generally, the frame rate greater, the image more smooth; Frame rate is smaller, the more sense of beating.

## 8) I Key Frame Interval

Set interval between 2 I frame, the bigger interval is the response will be lower from viewing window.

#### 9) Bit Rate Control

Code stream control way:

CBR (Constant Bit Rate): Video coder will be coding according to preset speed.

VBR (Variable Bit Rate): Video coder will adjust the speed based on preset speed to gain the best image quality.

## 10) Slice Split Enable

Enable or disable slice split function.

#### 11) Slice Size

Set the size of slice.

#### 7.4 Image Settings

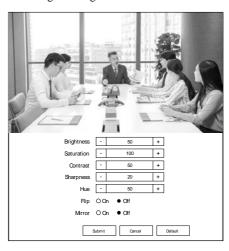

## 1) Brightness

Brightness of image: 0~99 (Default value is 50).

## 2) Saturation

Saturation of image: 0~200 (Default value is 100).

## 3) Contrast

Contrast of image: 0~99 (Default value is 50).

## 4) Sharpness

Sharpness of image: 0~99 (Default value is 20).

## **5**) Hue

Hue of image: 0~99 (Default value is 50).

## 6) Flip

Turn On/Off the Flip function.

### 7) Mirror

Turn On/Off the Mirror function.

## 7.5 Audio Settings

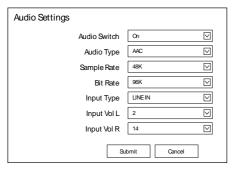

## 1) Audio Switch

Turn On/Off audio switch.

## 2) Audio Type

Optional items: AAC.

## 3) Sample Rate

Optional items: 32K, 48K.

## 4) Bit Rate

Optional items: 96K, 128K, 256K.

## 5) Input Type

Optional items: LINE IN, MIC.

#### 6) Input Vol L

The volume of the left channel.

## 7) Input Vol R

The volume of the right channel.

## 7.6 System Settings

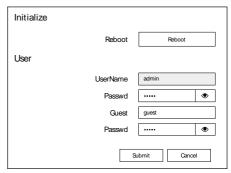

## 1) Reboot

Click the "Reboot" button, system restart.

## 2) Username and Password

The user can modify the password (letters and Numbers only).

## 7.7 Network Settings

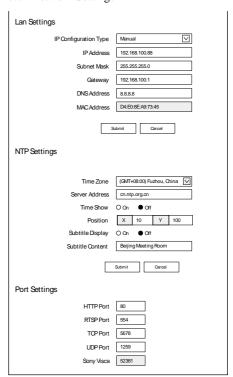

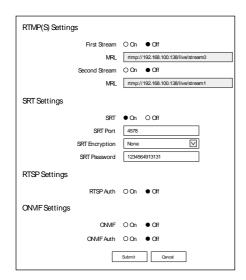

## 1) Lan Settings

Default the IP address is 192.168.100.88, the MAC address cannot be modified.

## 2) NTP Settings

Setting NTP Time Zone and Server Address. Turn On/Off Time Show, set the position of the Time Show. Turn On/Off Subtitle Display, set the Subtitle Content of the camera screen.

## 3) Port Settings

#### A. HTTP Port

IP address identifies network device, the device can run multiple web applications, each network program using network port to transmit data, so data transmission to be carried out between the port and port. Port setting is to set up web server program using which port to transmit. When port mapping, need to be consistent with the port number (default port: 80).

#### B. RTSP Port

The camera support RTSP protocol, use the VLC tools broadcast, default port: 554.

## C. TCP Port

Support TCP connection then control camera, default port: 5678.

#### D. UDP Port

Support UDP protocol, default port: 1259.

E. Sony Visca

Support Sony Visca, default value: 52381.

## 4) RTMP(S) Settings

Turn On/Off first stream or second stream, setting the MRL of RTMP.

## 5) SRT Settings

Turn On/Off SRT, Setting the SRT Port, SRT Encry and SRT Password.

## 6) RTSP Settings

Turn On/Off RTSP Auth.

### 7) ONVIF Settings

Turn On/Off ONVIF and ONVIF Auth.

## 7.8 Device Information

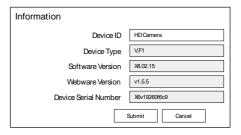

## 7.9 Download Upgrade Program

If you need the camera upgrade program, please contact the manufacturer.

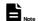

WEB interface and parameters are subject to change without notice.

## **8** Troubleshooting

#### **Image**

- The monitor shows no image
- Check that the camera power supply is connected, the voltage is normal, and the power indicator light is always on.
- 2) Turn off the power switch to check whether the camera is self-testing.
- Check the cable of video platform and TV whether correct connection.

- The video image displayed by the camera lens is jittery
- Check whether the camera installed position be stabled.
- Check whether have vibrating machinery or object near the camera.
- There is no video image in Browser
  IE browser does not support H5, you need to use
  VLC plug-in to view videos. Please access VLC
  website (http://www.videolan.org/vlc) download
  and install the 32-bit VLC media player, after it
  installed, access camera will have normal image
  display. Other mainstream browsers already
  support H5 and do not need to install the VLC
  plug-in.
- Unable to access camera through Browser
- Using PC to access the network to test whether the network access can work properly, first of all, the network fault caused by the PC virus can be eliminated, until the PC and camera can communicate with each other Ping.
- Disconnect the network, connect camera and PC separately, and reset the IP address of PC.
- Check IP address, subnet mask, and gateway settings for camera.
- 4) Check whether the MAC address is conflicts.
- Check whether the web port is modified.
   The default web port is 80.

• Forget the IP address or login password Please remember (The default IP address: 192.168.100.88; default user name: admin; default password: admin).

#### Control

- Remote control cannot control
- Check and replace the new battery for the remote controller.
- Check whether the camera working mode is correct.
- Check whether the address of remote control can match the camera.
- Serial port cannot control
- Check whether the camera protocol, address and baud rate such is the same.
- Check whether the control line is connected well